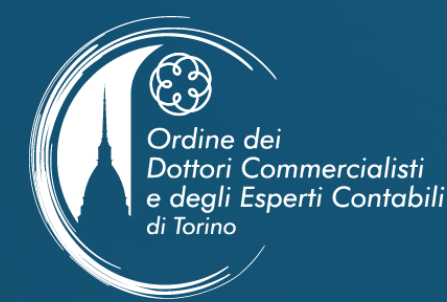

### **LE MODALITA' ACCESSO AI SERVIZI DELL'AGENZIA DELLE ENTRATE**

*i* Webinar by Directio

A cura di Rosanna Chiesa

WEBINAR > **LE MODALITA' DI ACCESSO AI SERVIZI DELL'AGENZIA DELLE ENTRATE**

04 OTTOBRE 2022

*A cura dell'ODCEC di Torino*

# **IL SITO DELL'ODCEC TORINO**

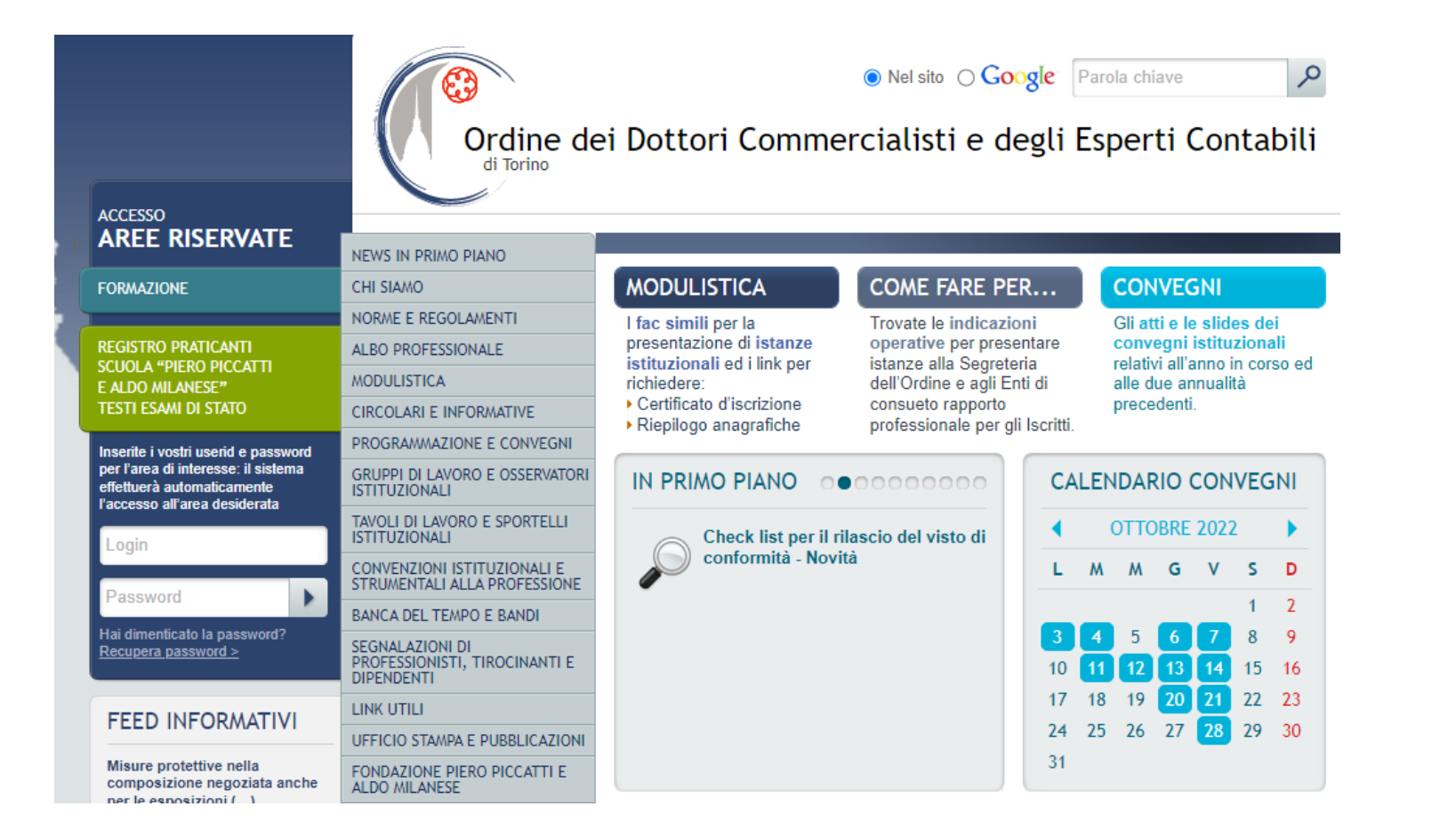

# **IL SITO DELL'AGENZIA DELLE ENTRATE**

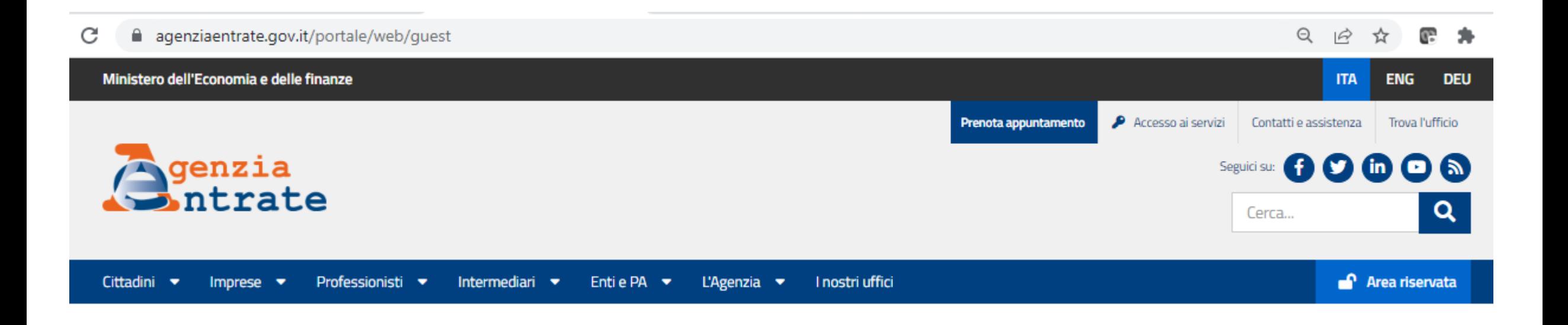

# **IL SITO DELL'ODCEC TORINO**

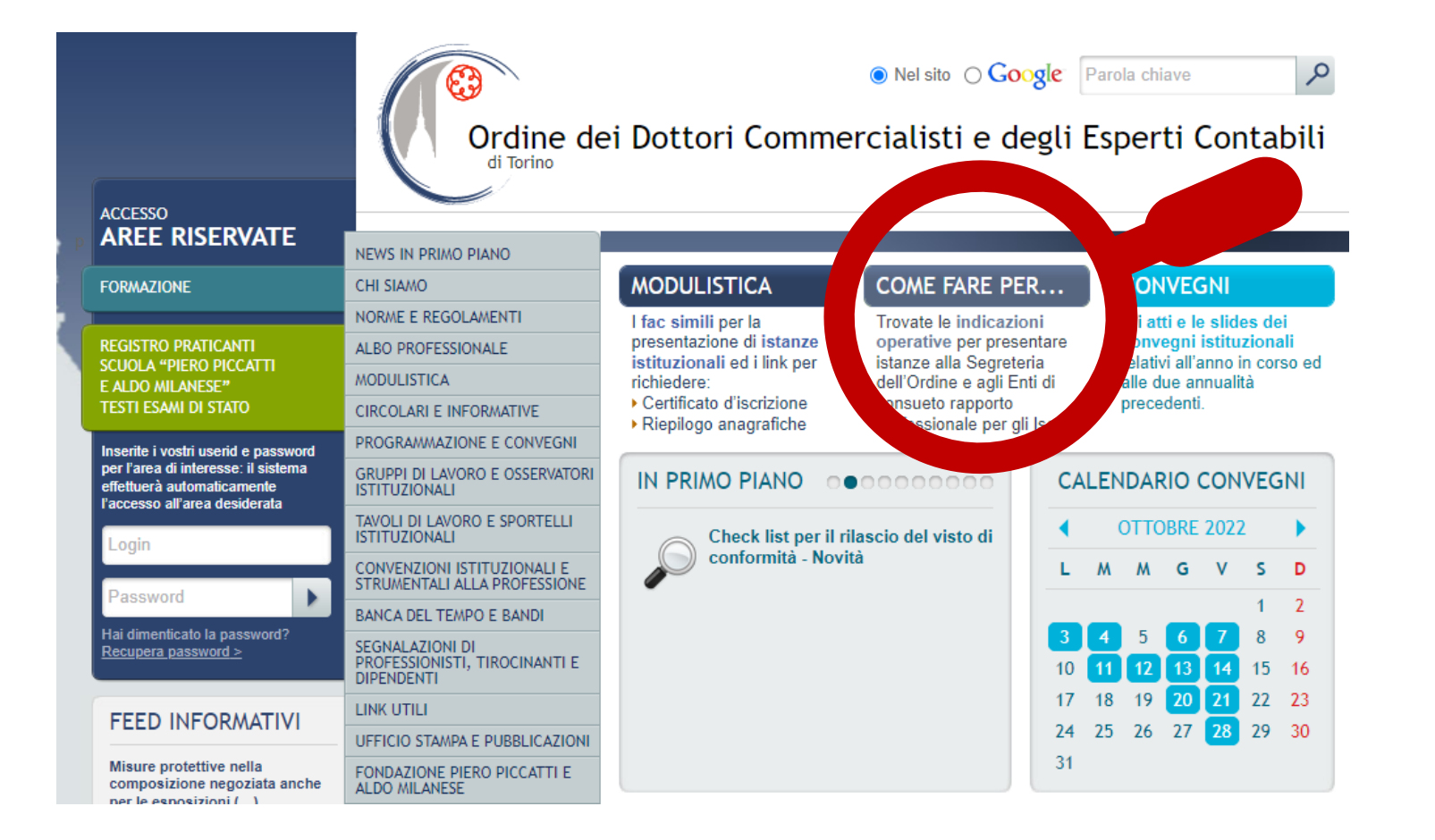

### LE INFORMAZIONI SUL SITO ODCEC TORINO

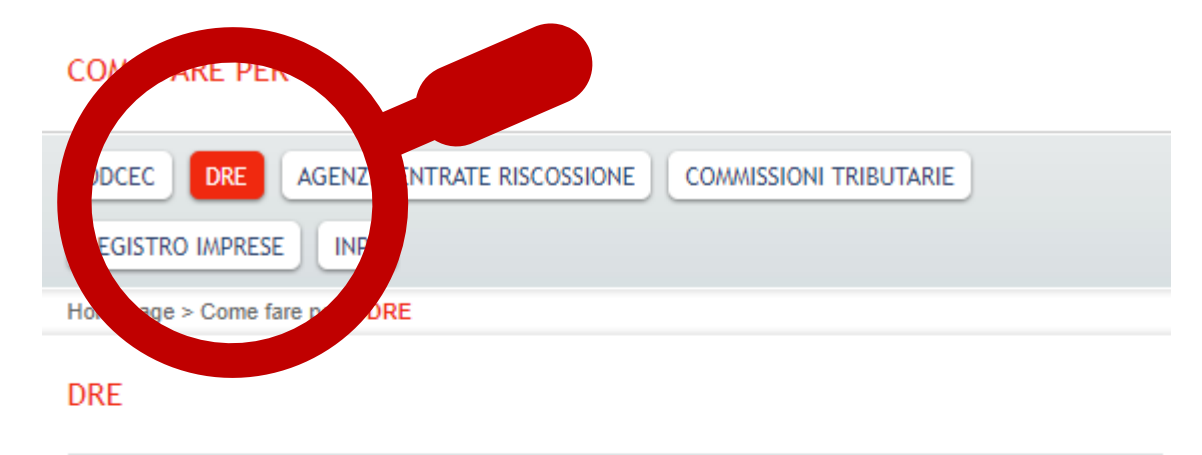

**SOMMARIO** 

担量

- 1. Sito https://www.agenziaentrate.gov.it/wps/portal
- 2. L'accoglienza degli Uffici
- 3. Come contattare gli Uffici
- 4. Come accedere agli Uffici
- 5. Richiesta servizi fiscali, catastali o ipotecari
- 6. Protocollo d'intesa tra ODCEC di Torino e DRE
- 7. Protocollo d'intesa tra gli Ordini dei Dottori Commercialisti e degli Esperti Contabili del Piemonte e DRE
- 8. Visto di conformità
- 9. Servizio elimina code online
- 10. Accesso area riservata Modalità SPID
- 11. Dichiarazione di successione e domanda di volture catastali Linee guida
- 12. Procedura web "Dichiarazione di successione"
- 13. Consegna documenti e istanze
- 14. Abilitazione in base a conferimento di una procura
- 15. Contributo a fondo perduto

# **IL SITO DELL'AGENZIA DELLE ENTRATE**

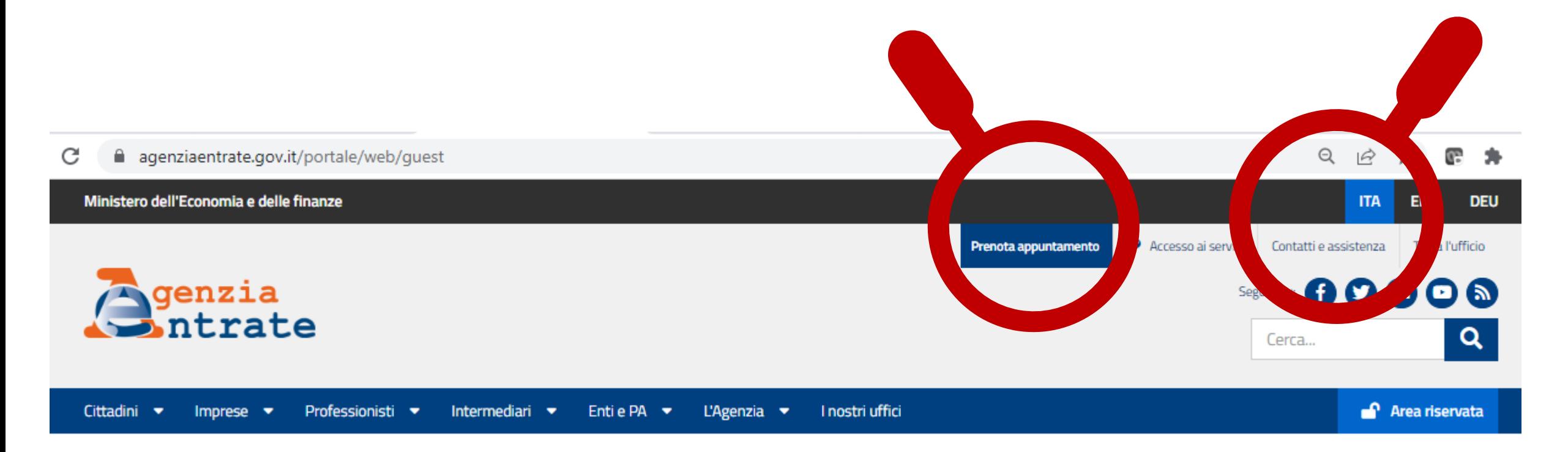

## **DAL SITO AdE: PRENOTA UN APPUNTAMENTO**

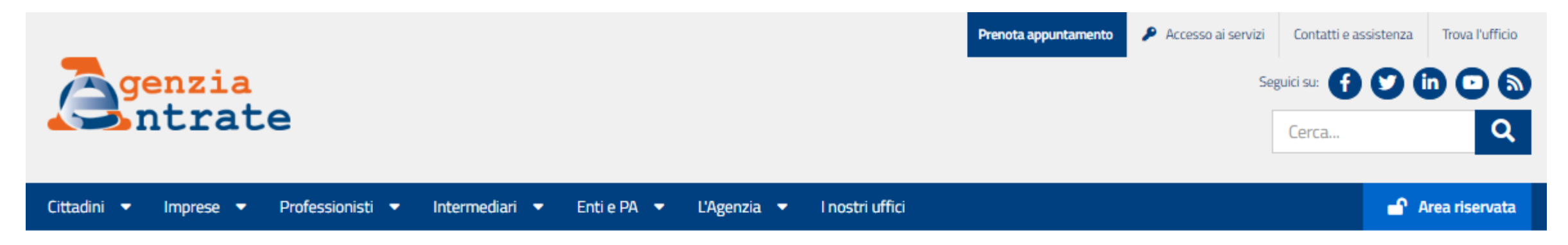

Ti trovi in: Home / Contatti e assistenza / Prenota un appuntamento

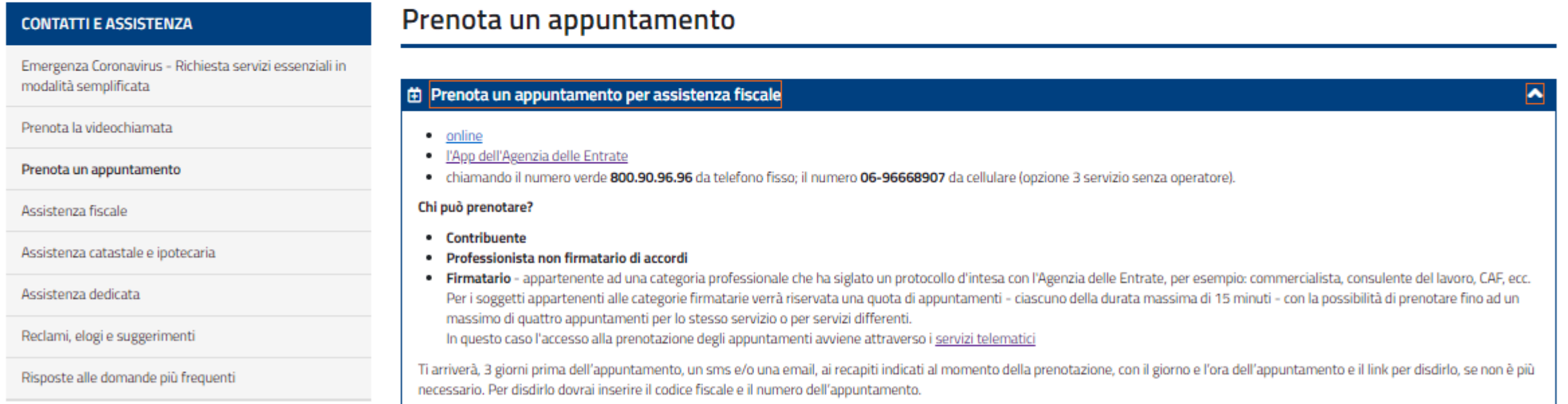

## DAL SITO AdE: PRENOTA UN APPUNTAMENTO ON LINE

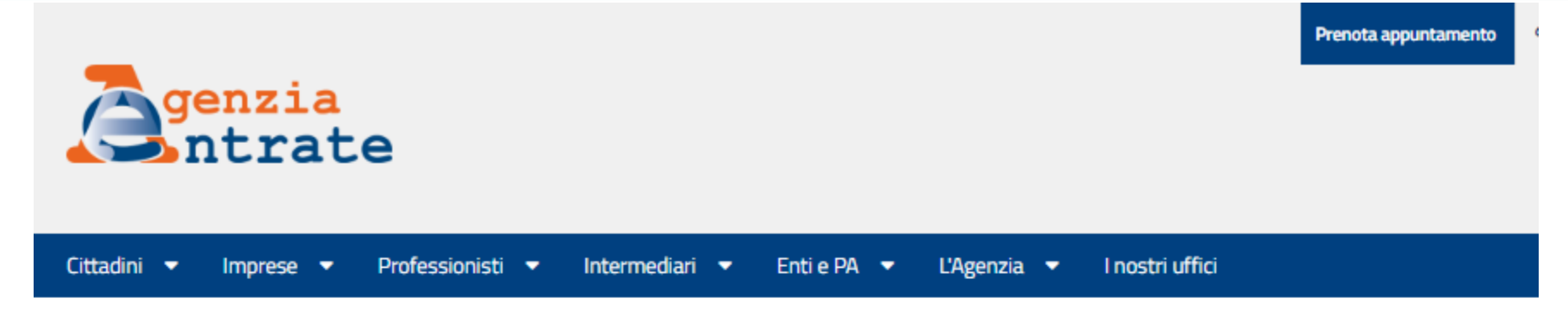

Ti trovi in: Home / Prenotazione/Disdetta

### Prenotazione appuntamenti

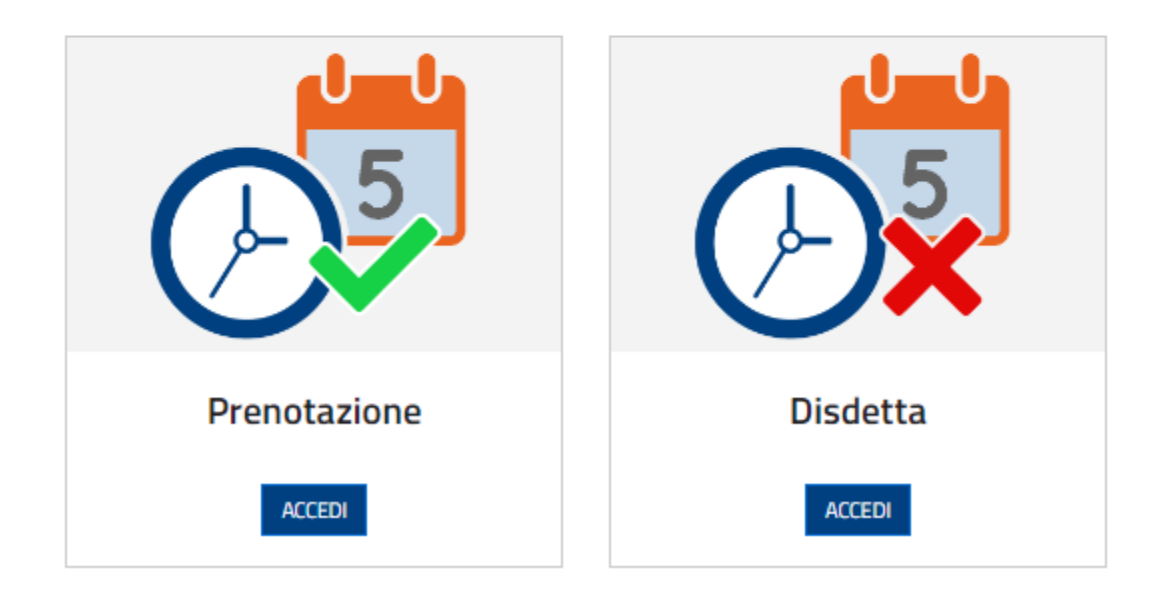

# DAL SITO AdE: PRENOTA UN APPUNTAMENTO CON L'APP

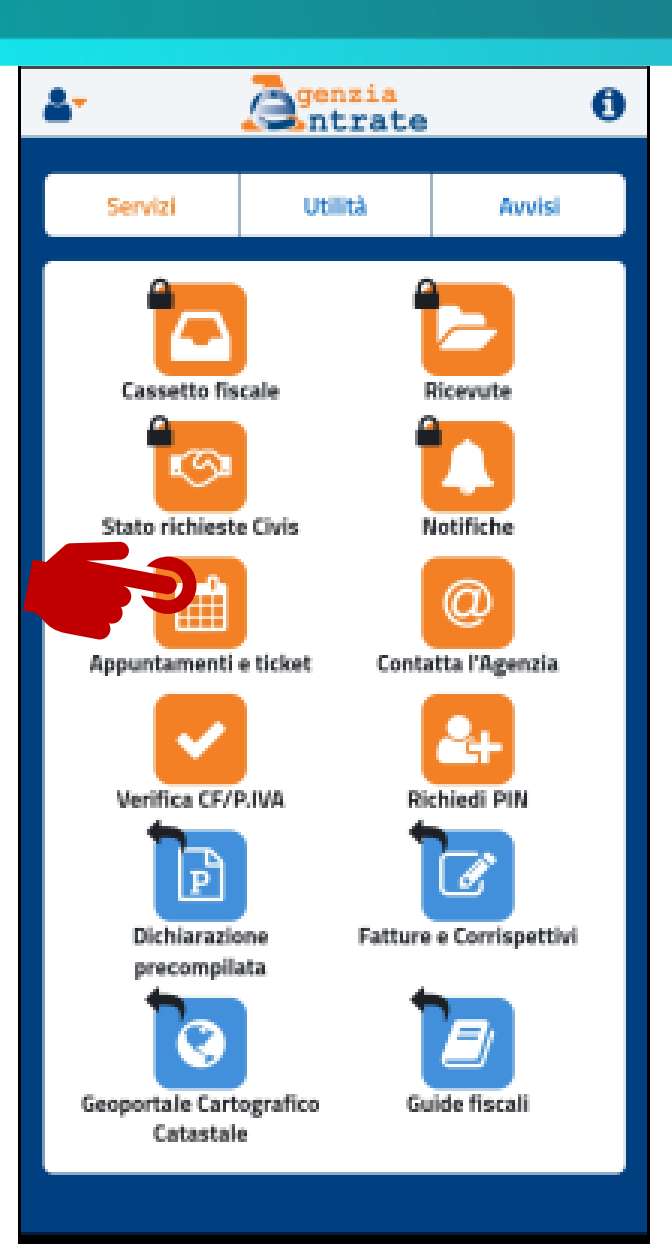

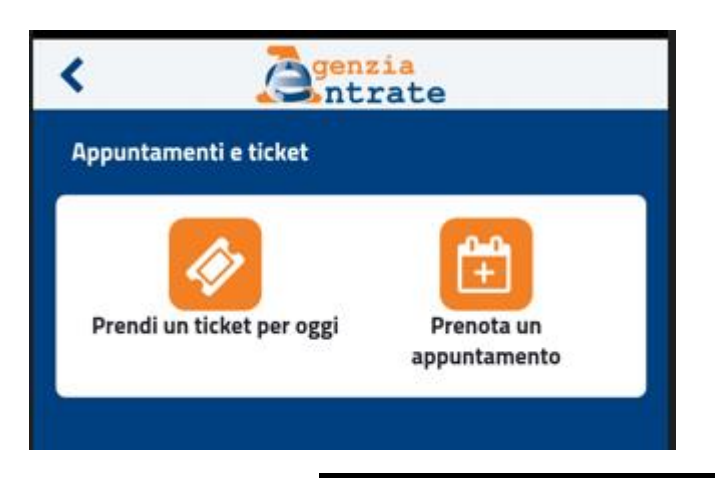

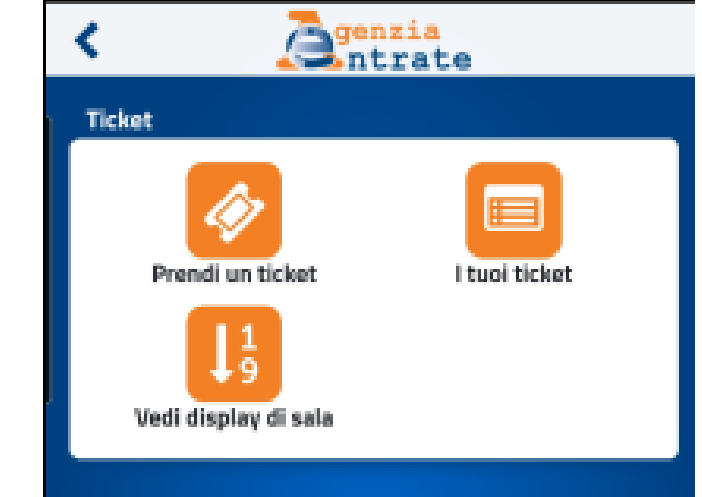

# **CONTATTI E ASSISTENZA**

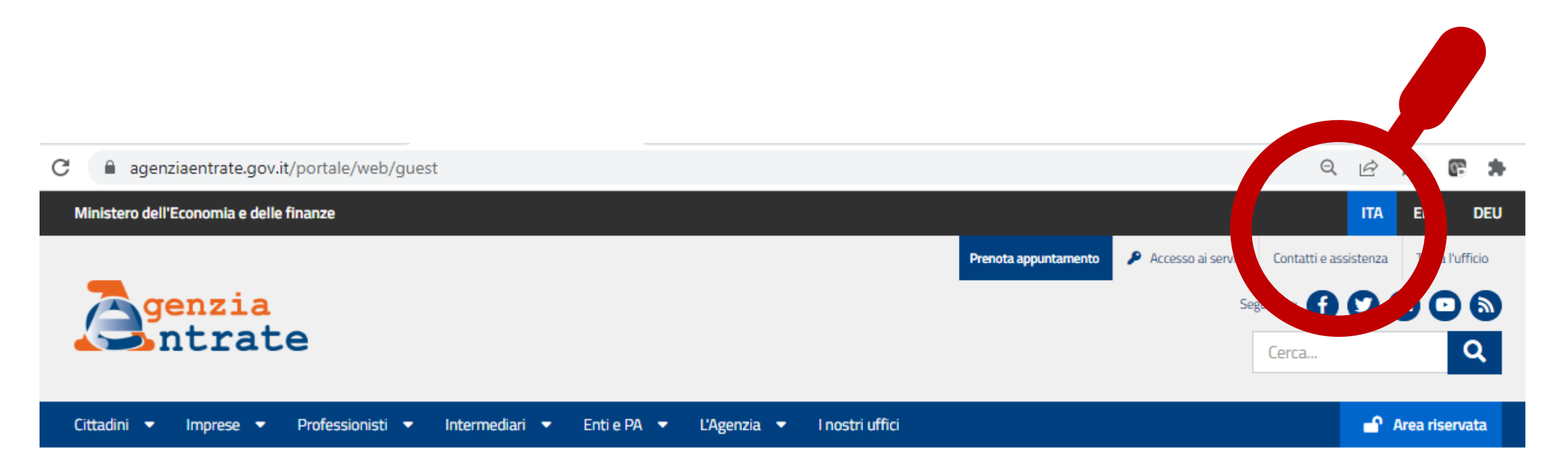

### **DAL SITO AdE: CONTATTI E ASSISTENZA**

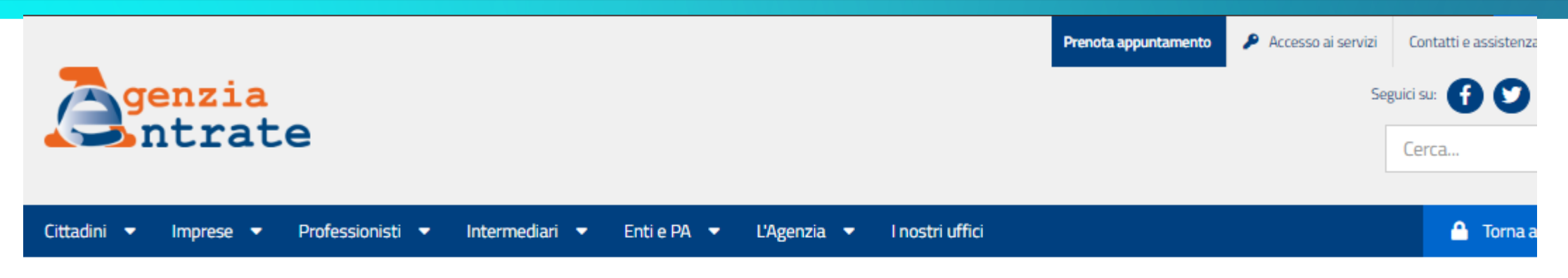

Ti trovi in: Home / Contatti e assistenza

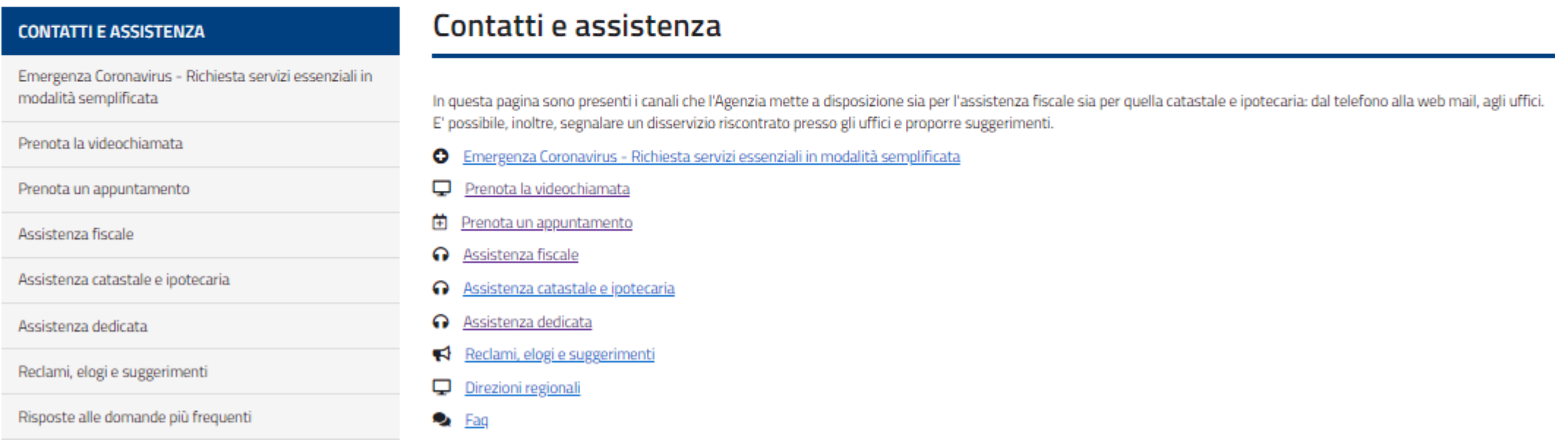

## **DAL SITO AdE: PRENOTA VIDEO CHIAMATA**

### Prenota la videochiamata

Con il servizio di videochiamata è possibile prenotare un appuntamento con i nostri funzionari e ricevere assistenza da remoto per:

- · registrare un contratto di affitto
- · presentare la dichiarazione di successione
- · ottenere assistenza su dichiarazioni e rimborsi
- · richiedere il duplicato della tessera sanitaria

La videochiamata può essere effettuata su

· tua richiesta. Prenota secondo le ordinarie modalità, online o tramite la tuo ufficio di riferimento o con quello che ha in carico la pratica. Ricorda di compilare il box "motivi dell'appuntamento" indicando tutti g funzionario qualche giorno prima dell'appuntamento. Entro il giorno prima dell'appuntamento l'ufficio invierà per email il link

Attenzione: prima di proseguire è necessario accettare le condizioni del ser

#### Prenota

· proposta dell'ufficio. In questo caso è il funzionario che propone la vidi

Attenzione: anche in questo caso è necessario accettare le condizioni del se trattamento dei dati nersonali - Condizioni del servizio di Videochiamata/vio

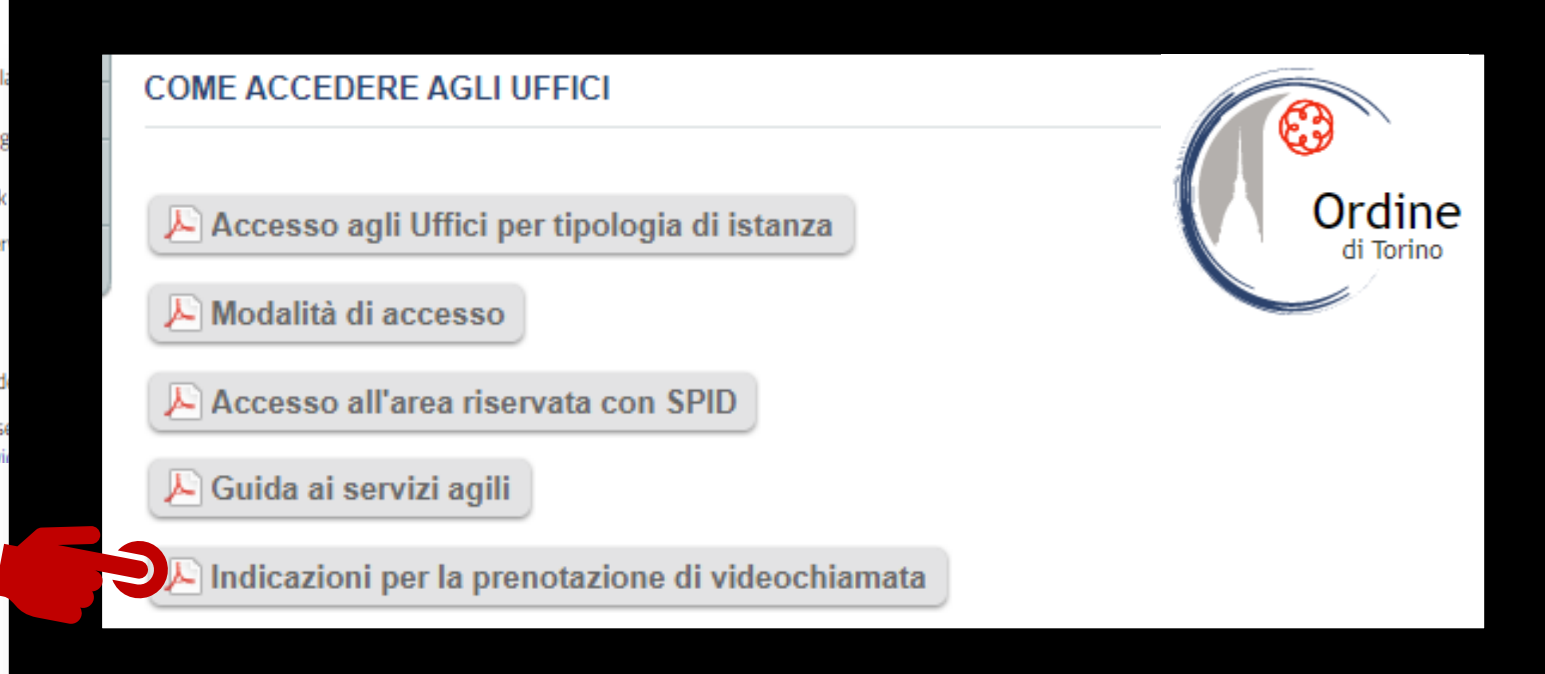

# **IL SITO DELL'AGENZIA DELLE ENTRATE: AREA RISERVATA**

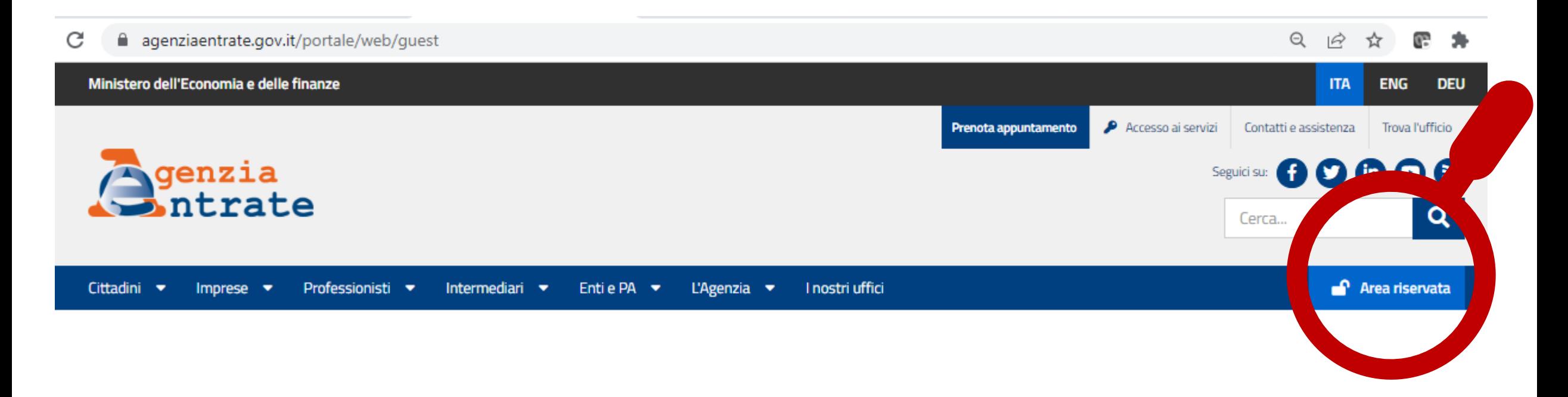

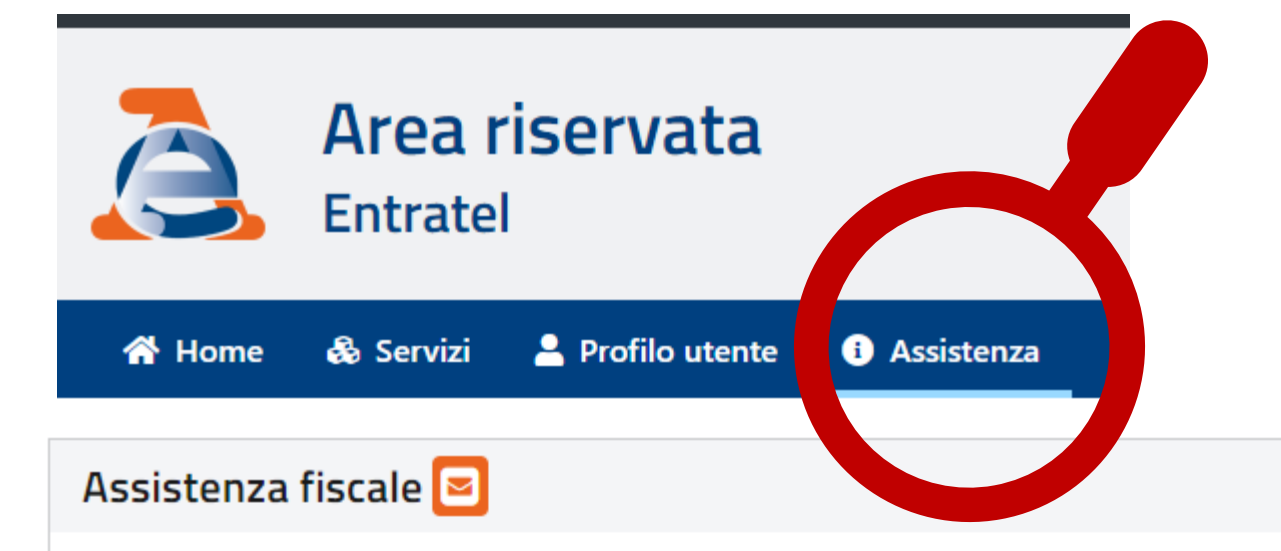

### **CIVIS**

Il servizio consente di ricevere assistenza sulle comunicazioni di irregolarità, sulle cartelle di pagamento, per la modifica delle deleghe F24, per le istanze di autotutela sui contratti di locazione, sulle comunicazioni relative al controllo formale delle dichiarazioni e quelle per la promozione dell'adempimento spontaneo.

### **Cup - Prenotazione Appuntamenti**

Il servizio consente di prenotare ai componenti degli Ordini professionali e delle Associazioni di categoria che hanno firmato Accordi quadro con l'Agenzia un appuntamento prioritario (ad esempio nel caso in cui la richiesta di Assistenza Civis o PEC non sia andata a buon fine).

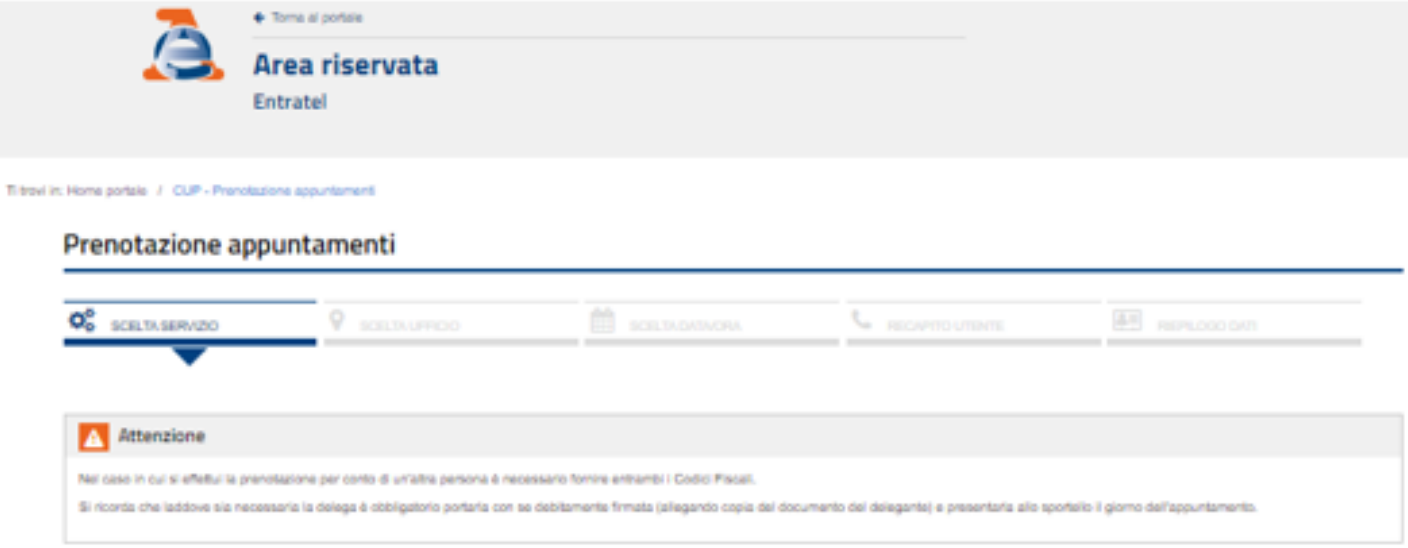

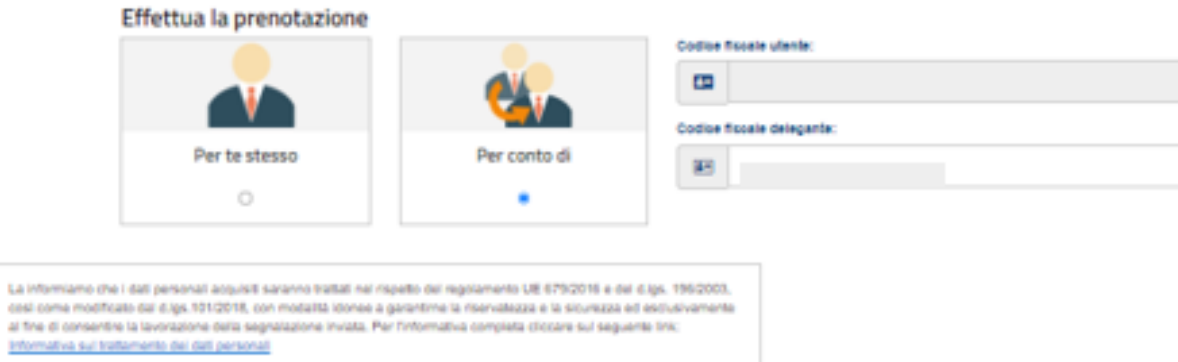

E2 Ho letto l'informativa

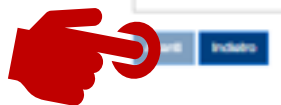

### Prenotazione appuntamenti

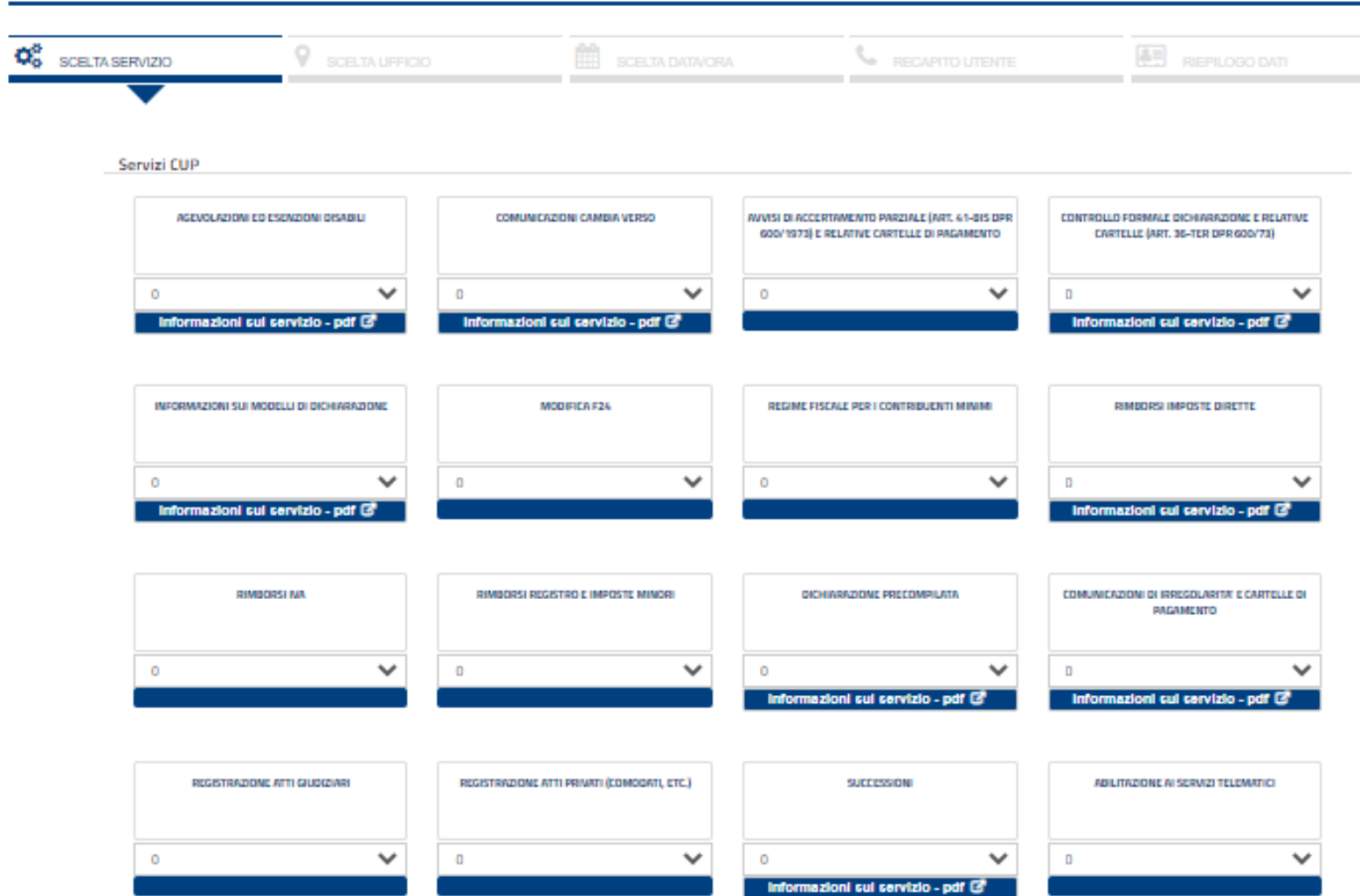

#### Ti trovi in: Home portale / CUP - Prenotazione appuntamenti

### Prenotazione appuntamenti

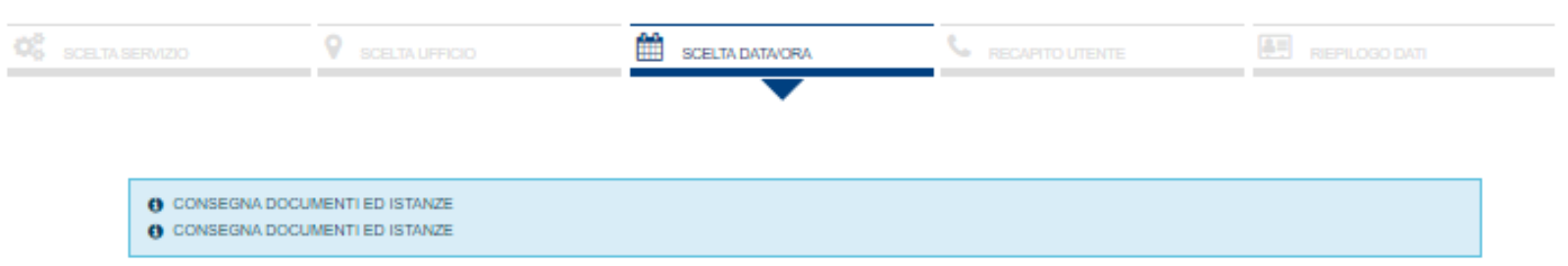

#### Seleziona data e ora dell'appuntamento

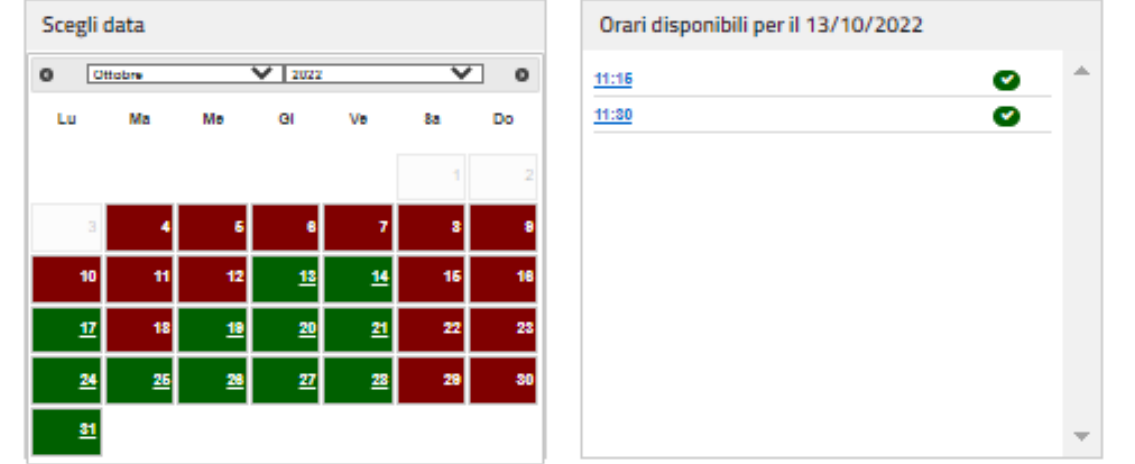

## **RICORDIAMO DI DARE DISDETTA IN CASO DI IMPOSSIBILITA' DI RECARSI ALL'APPUNTAMENTO**

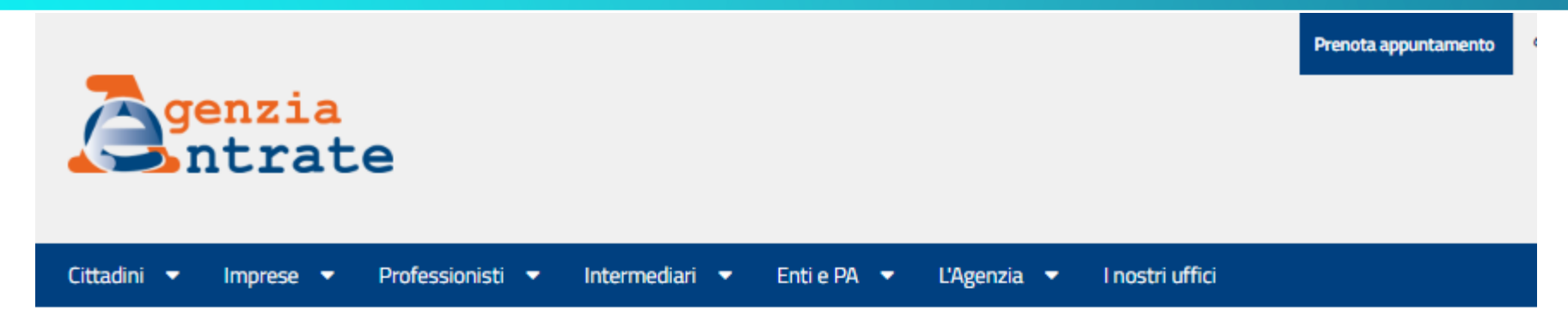

Ti trovi in: Home Prenotazione/Disdetta

### Prenotazione appuntamenti

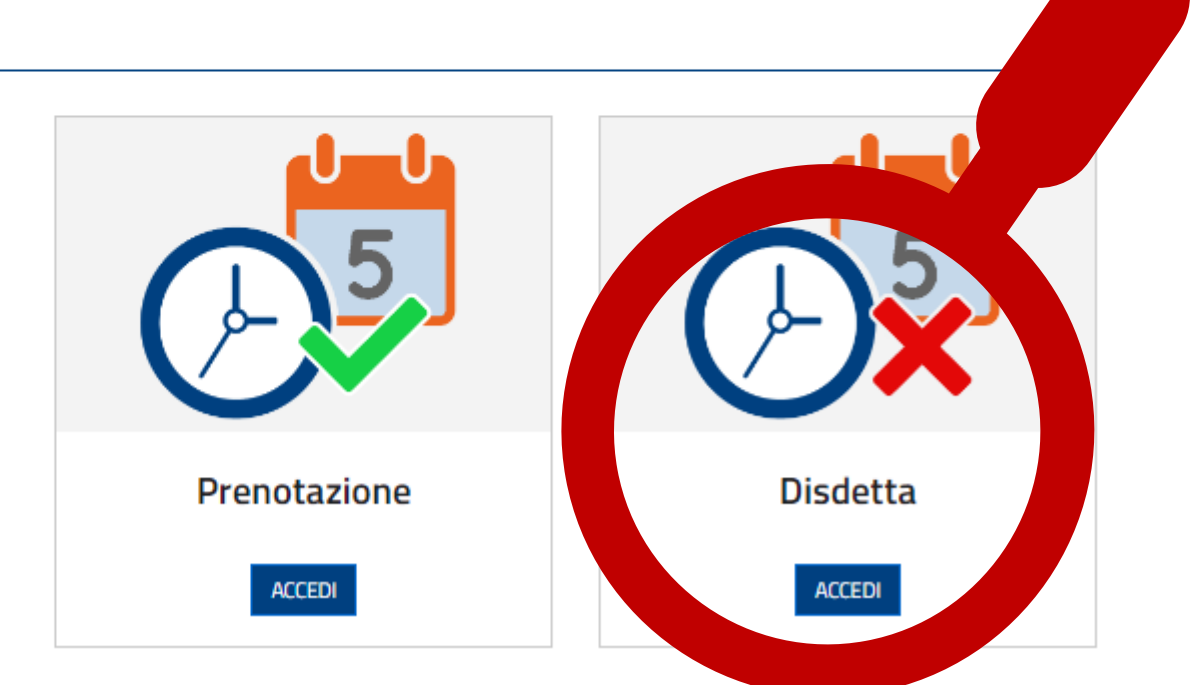

## **NELL'AREA RISERVATA: UN SERVIZIO UTILE**

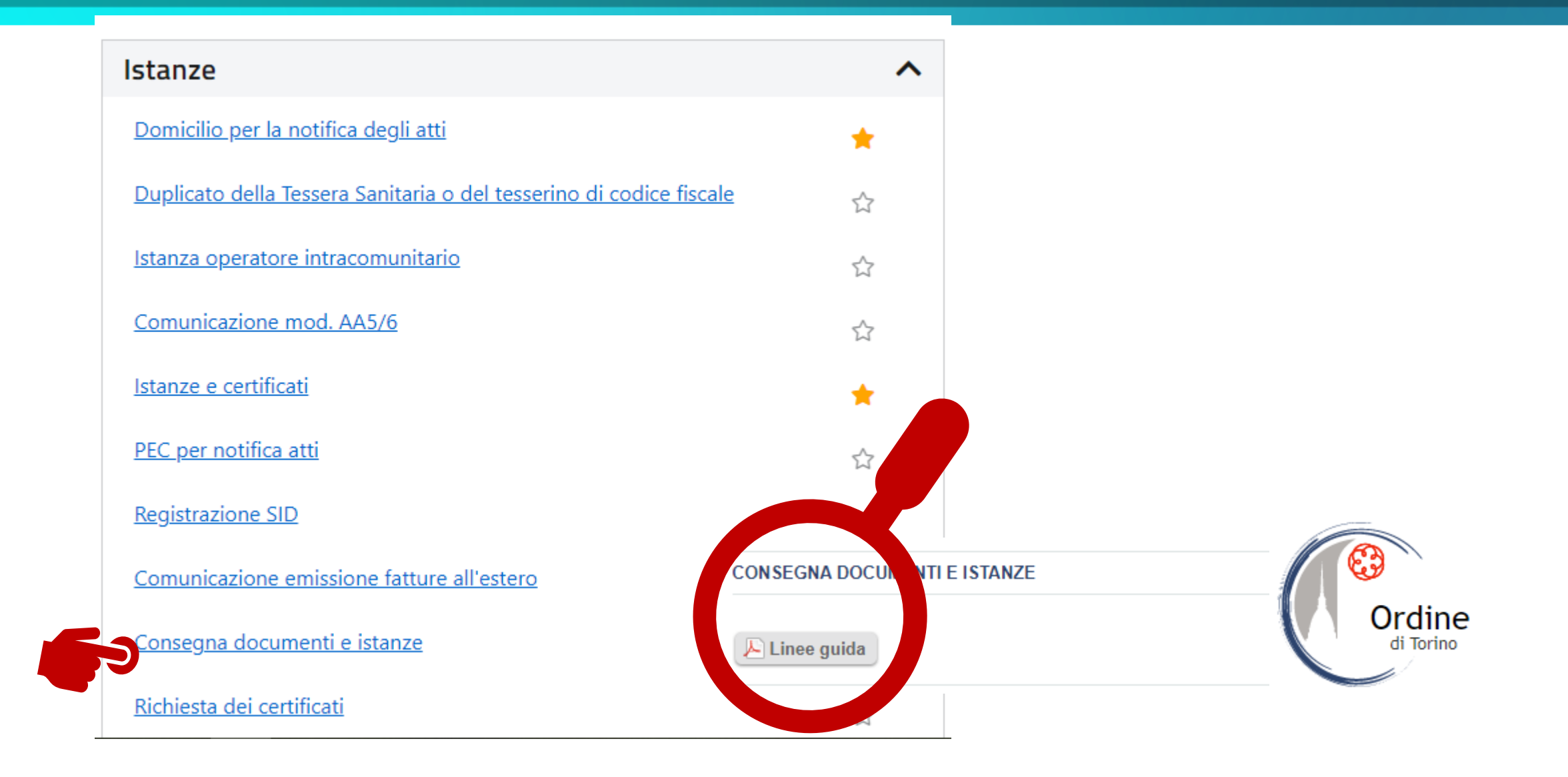

### **LA RICEVUTA DI CONSEGNA**

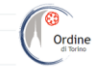

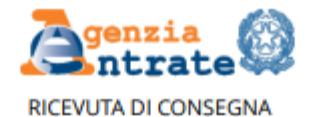

 $\mathcal{L}$ 

02/08/2022

L'Agenzia delle Entrate - DIREZIONE PROVINCIALE I TORINO dichiara di aver ricevuto i documenti sotto elencati

a cui è stato attribuito il numero di protocollo: 151812 del REGISTRO UFFICIALE - codice AOO: AGEDP1TO con le

seguenti informazioni:

DATA PROTOCOLLO: 02/08/2022

MITTENTE: 0

La consegna è effettuata dal mittente in qualità di delegato del contribuente.

**CONTRIBUENTE** 

Codice fiscale:

**CONTATTI** 

Mail: studio@studiorchiesa.it

#### **MOTIVAZIONE**

Categoria: REGISTRAZIONE ATTO

Oggetto: REGISTRAZIONE ATTO PRIVATO (escluse locazioni) - RICHIESTA

 $\blacksquare$ pdf

Descrizione: PRELIMINARE DI COMPRAVENDITA

Tipo consegna: INVIO SPONTANEO

Destinazione: DIREZIONE PROVINCIALE I TORINO

#### **ALLEGATI**

Procura - Procura.pdf

Documento - Dichiaraz.sost.atto not.+C.I. legale rapp.pdf

Documento - F24quietanzato.pdf

Documento - Mod69.pdf

Documento - Preliminare T

### **NELL'AREA RISERVATA DOVE TROVO LE PROCURE E LE DELEGHE?**

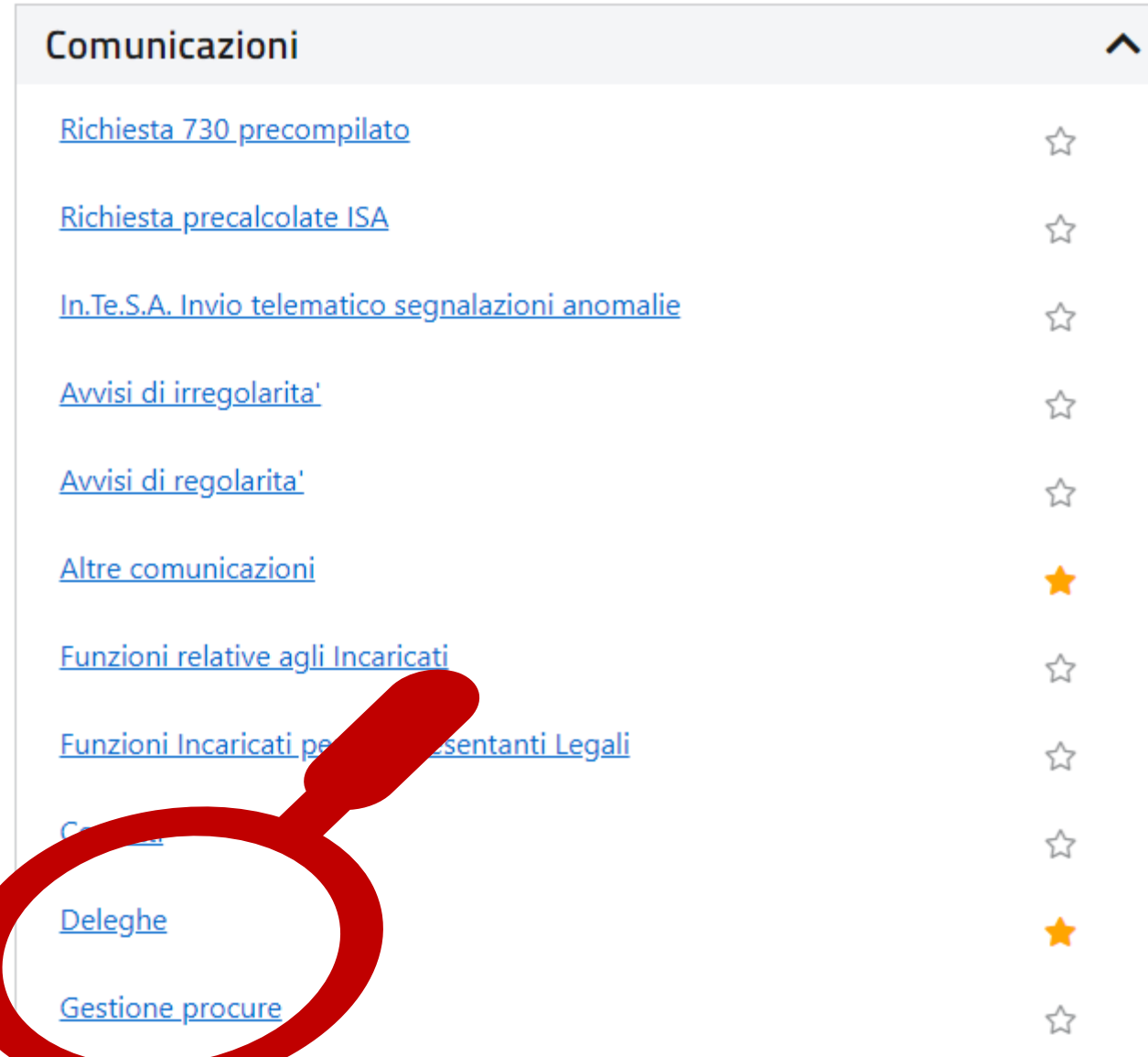

## **NELL'AREA RISERVATA DOVE TROVO LE PROCURE E LE DELEGHE?**

Ti trovi in: Home portale / Deleghe

# **Deleghe**

In questa sezione sono contenute alcune proposte che l'Agenzia delle Entrate formula agli utenti dei propri servizi on-line.

- Gestione deleghe Fatture e Corrispettivi  $\Delta \sim$
- Gestione deleghe per Casse ed Enti previdenziali adi.
- « Gestione deleghe per intermediari

### **NELL'AREA RISERVATA DOVE TROVO LE PROCURE E LE DELEGHE?**

Ti trovi in: Home portale / Deleghe / Gestione deleghe per intermediari

### Gestione deleghe per intermediari

Le funzionalità presenti in questa sezione sono riservate agli intermediari, di cui all'art.3, comma 3, del D.P.R. n. 322 del 1998 per consentire loro di trasmettere telematicamente i dati essenziali per l'attivazione/revo deleghe ricevute dai propri clienti per l'utilizzo dei servizi sotto riportati.

#### **O** Cassetto fiscale delegato

Il servizio consente la gestione delle richieste di delega ai fini dell'accesso al servizio "Cassetto fiscale" per la consultazione dei dati fiscali dei propri clienti.

#### **D** Fatturazione elettronica

Il servizio consente la gestione delle richieste di delega ai fini dell'utilizzo dei servizi di "Fatturazione elettronica" per conto dei propri clienti.

#### Riscossione - Servizi EquiPro

Il servizio consente la gestione delle richieste di delega ai fini dell'utilizzo dei servizi di "EquiPro" per conto dei propri clienti.

#### **O** Ricerca deleghe

Il servizio permette di interrogare l'elenco delle deleghe conferite dai propri clienti ed il relativo stato di validità.

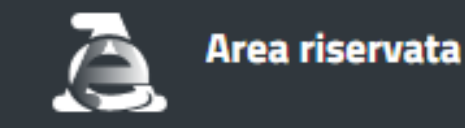

## NELL'AREA RISERVATA DOVE TROVO LE PROCURE E LE **DELEGHE?**

**E** Gestione procure : Gestione collaboratori **谷** Home

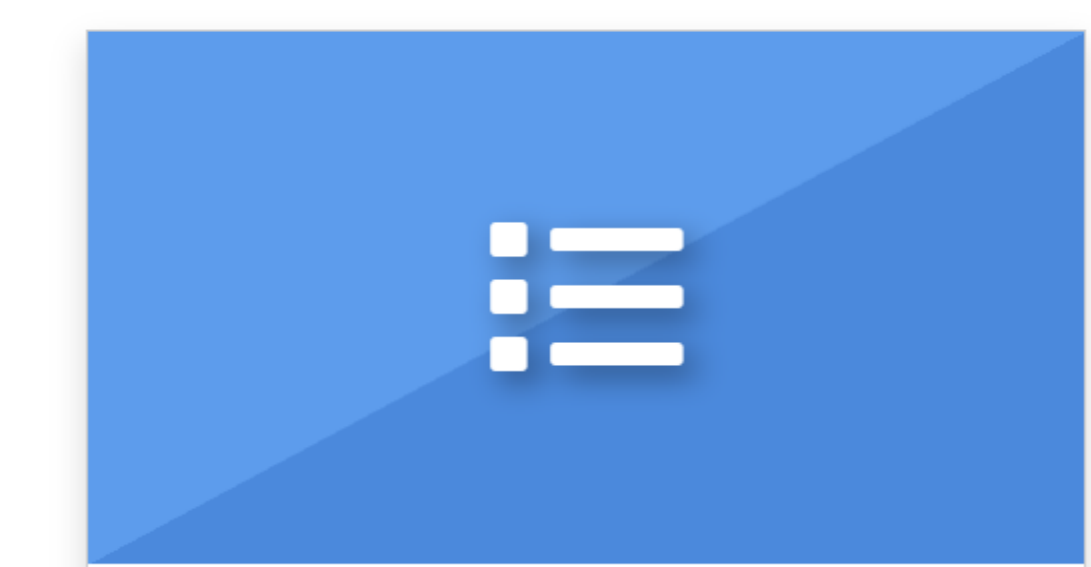

### **Gestione Procure**

Visualizza o elimina le procure inserite e verifica gli esiti delle richieste massive

> Inserisci una procura o carica una lista di procure (massivo) →

Visualizza le procure e le richieste massive inserite →

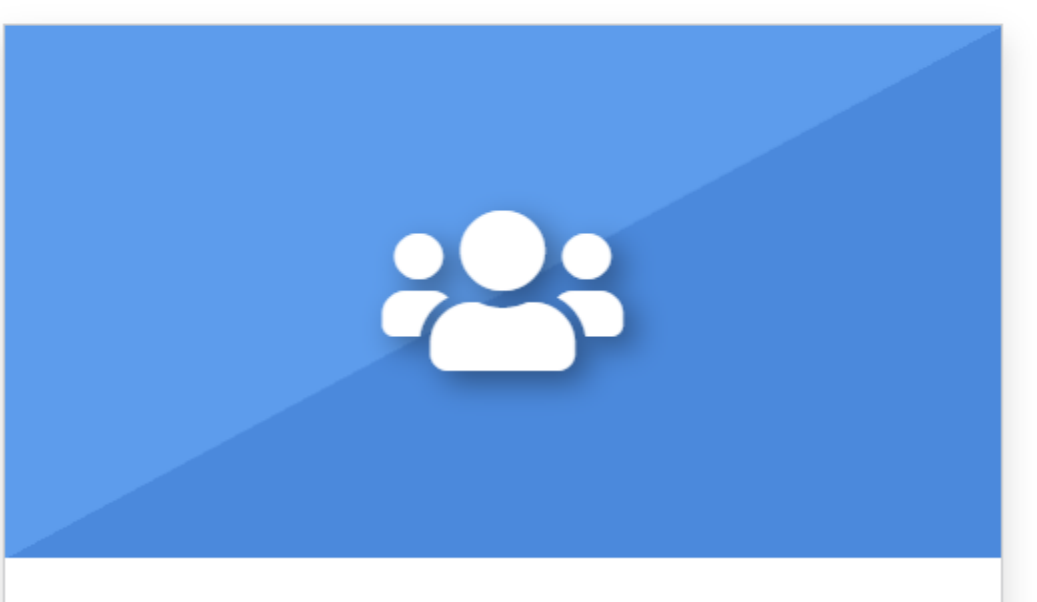

### **Gestione Collaboratori**

Inserisci o elimina i tuoi collaboratori

Inserisci un collaboratore o carica una lista di collaboratori

- (massivo)  $\rightarrow$
- Visualizza e modifica i tuoi collaboratori →

## **NELL'AREA RISERVATA DOVE TROVO LE PROCURE E LE DELEGHE? UN AIUTO DAL SITO DELL'ORDINE**

**BILITAZIONE IN BASE A CONFERIMENTO DI UNA PROCURA** 

≔–

Articolo Eutekne.Info in data 31 maggio 2022

Provvedimento

(可 Allegati